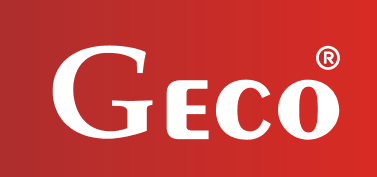

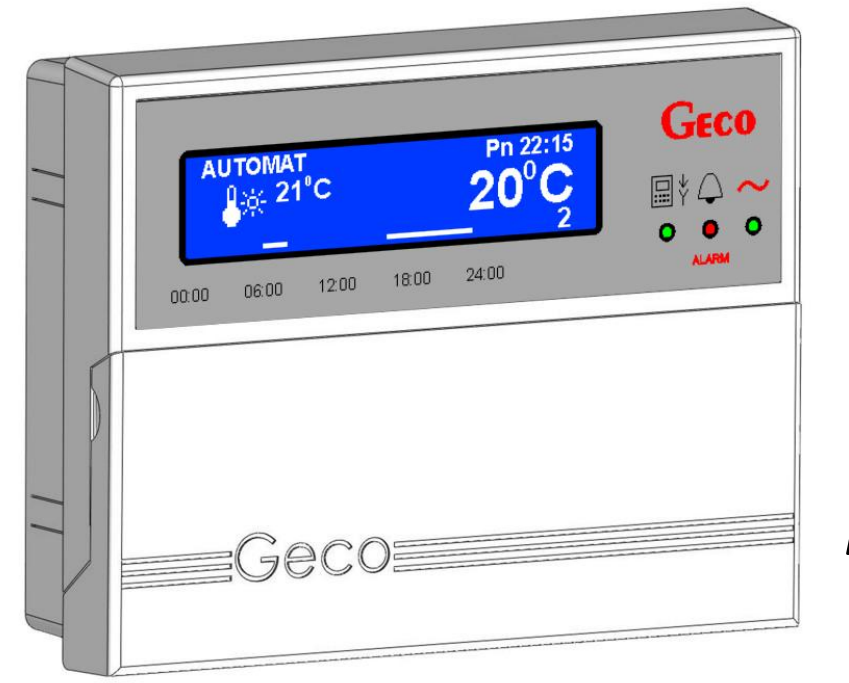

L

*PANEL POKOJOWY* 

## **GA01HC-01**

*WSPÓŁPRACUJĄCY Z REGULATOREM "GH07EA" DO STEROWANIA KOTŁAMI ELEKTRODOWYMI*

*Wersja programu 01a*

# **INSTRUKCJA OBSŁUGI**

*Zwracamy się z gorącą prośbą o dokładne przestudiowanie instrukcji przed podłączeniem i uruchomieniem każdego z naszych urządzeń. W przypadku jakichkolwiek wątpliwości prosimy o kontakt z naszą firmą w godzinach 8.00 - 16.00*

## **SPIS TREŚCI**

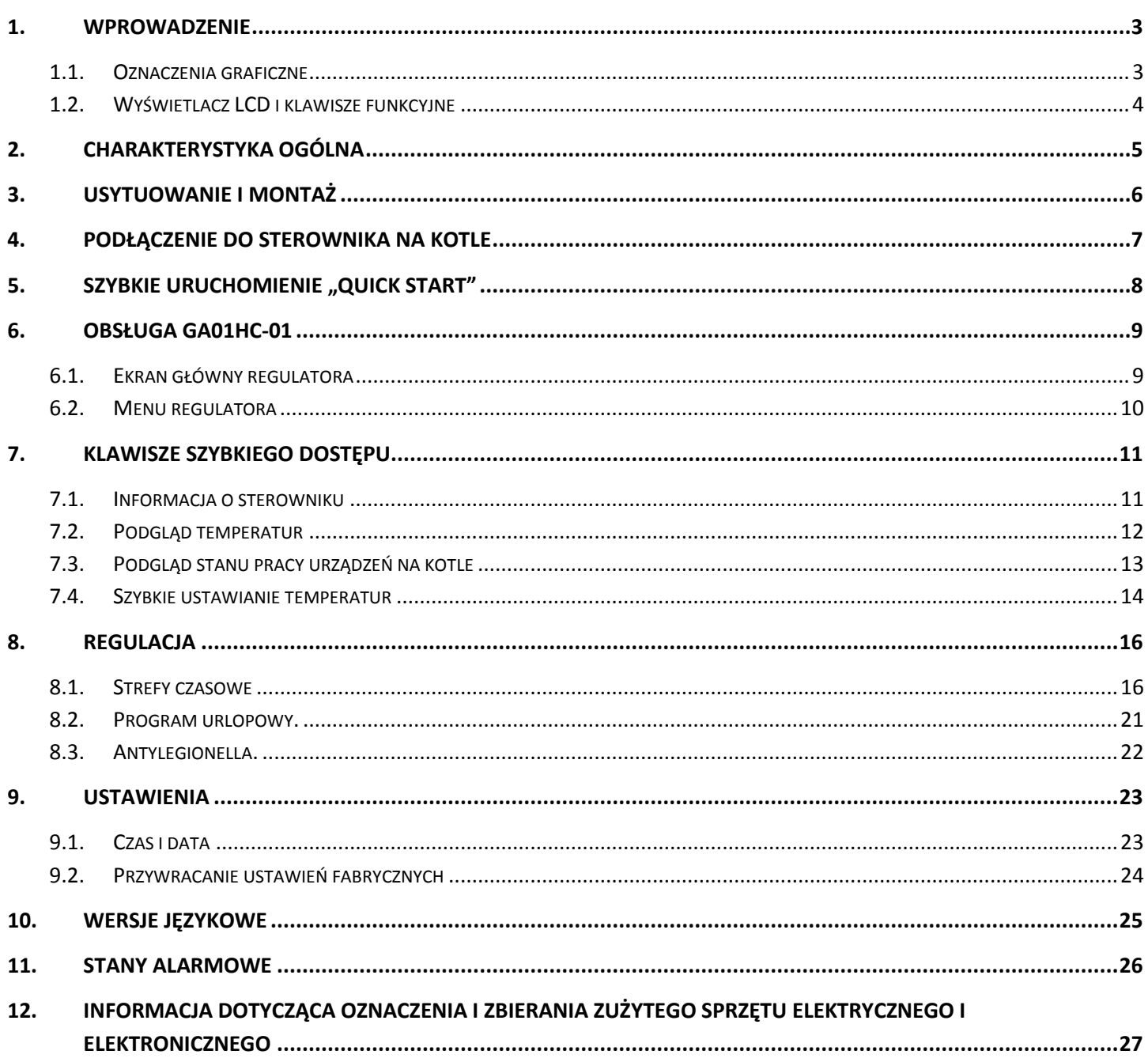

## <span id="page-2-0"></span>**1. WPROWADZENIE**

## <span id="page-2-1"></span>**1.1. Oznaczenia graficzne**

Symbole mające zasygnalizować i jednocześnie podkreślić znaczenie tekstu, w którym są zawarte informacje na temat ostrzeżenia przed niebezpieczną sytuacją, mają następującą postać graficzną:

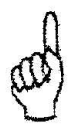

#### **Ostrzeżenie**

Symbol ten jest używany, gdy w opisywanej instrukcji konieczne jest przestrzeganie kolejności wykonywanych czynności. W przypadku pomyłki lub postępowania niezgodnego z opisem może dojść do uszkodzenia lub zniszczenia urządzenia.

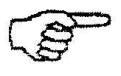

#### **Ważne!**

Ten symbol oznacza informacje o szczególnym znaczeniu.

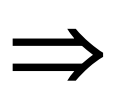

#### **Odniesienie**

Ten symbol oznacza wystąpienie dodatkowych informacji w rozdziale.

#### <span id="page-3-0"></span>**1.2. Wyświetlacz LCD i klawisze funkcyjne**

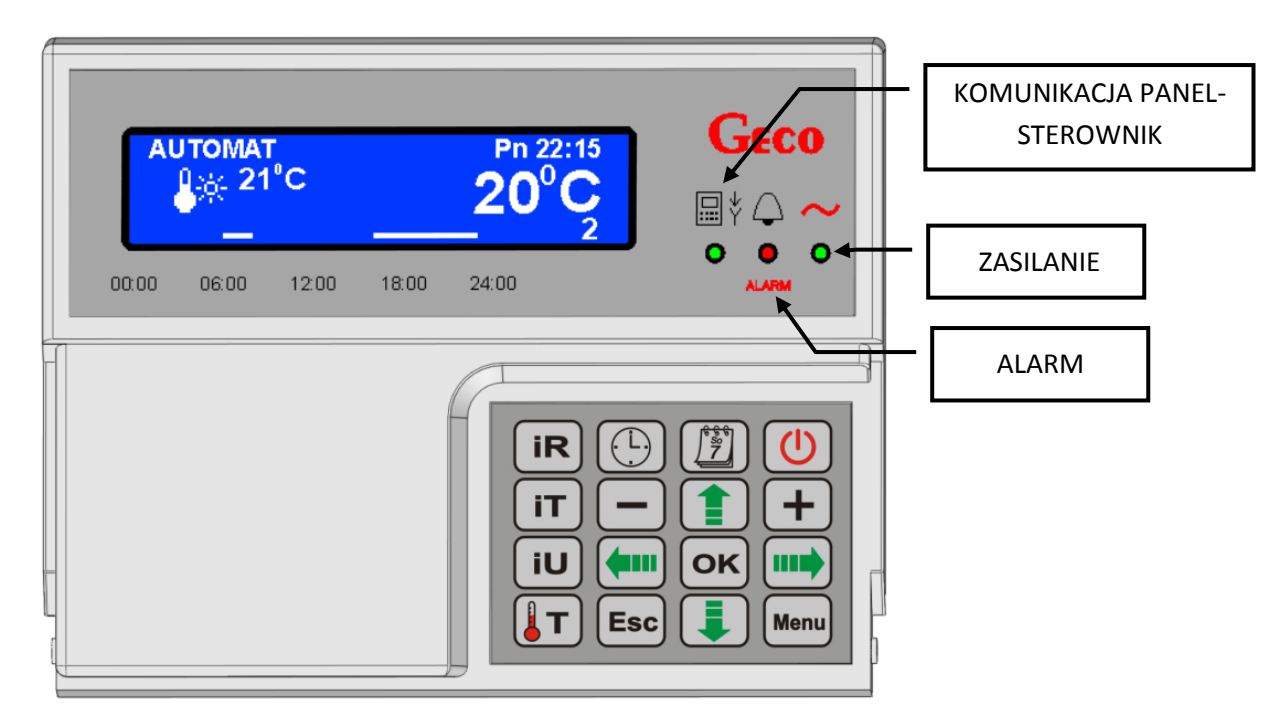

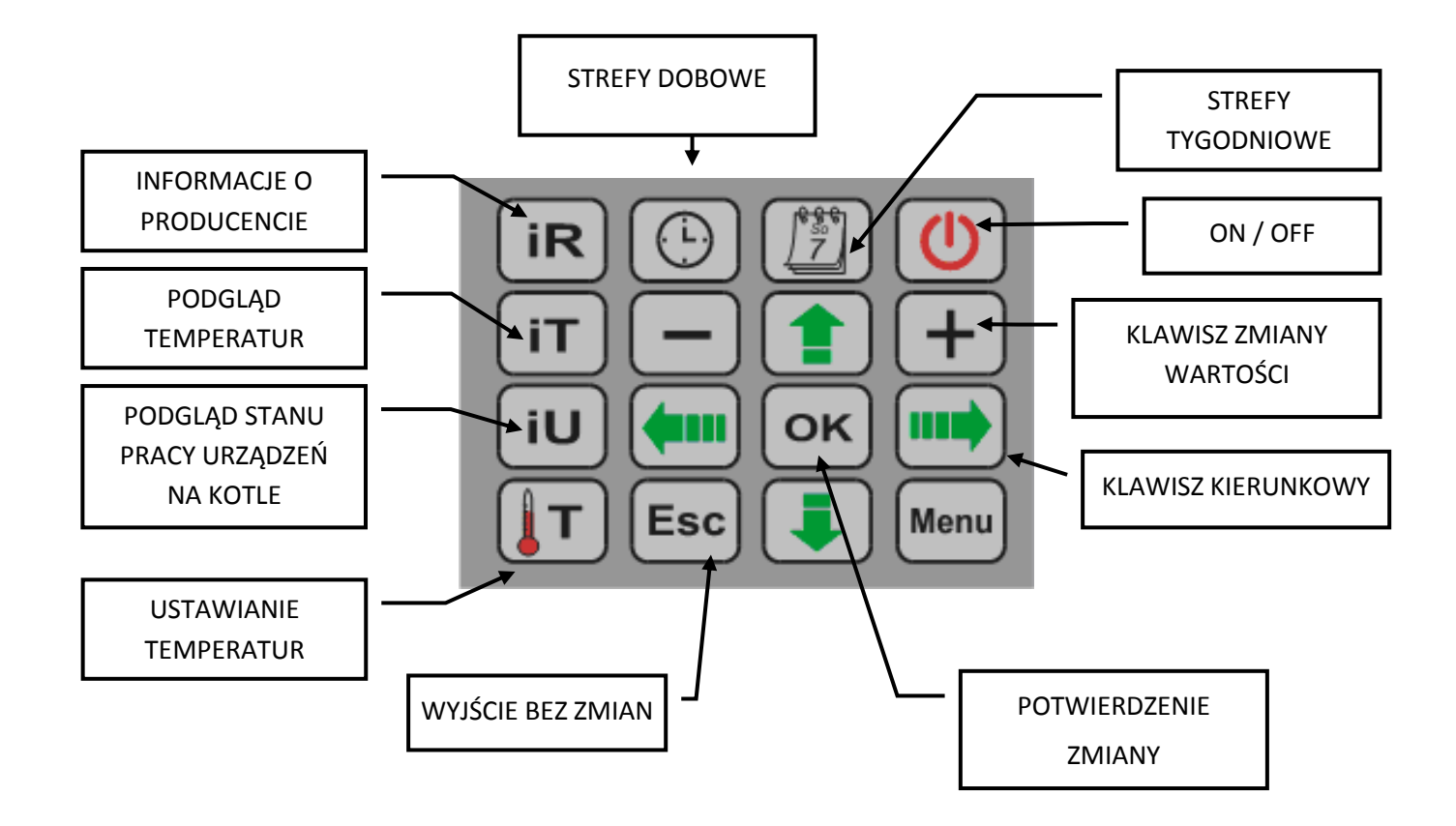

## <span id="page-4-0"></span>**2. CHARAKTERYSTYKA OGÓLNA**

Panel pokojowy GA01HC-01 został wykonany w technice mikroprocesorowej przy zastosowaniu automatycznego montażu powierzchniowego.

Panel pokojowy GA01HC-01 został przystosowany do pełnej komunikacji ze sterownikiem do kotłów elektrodowych firmy GECO GH07EA , umożliwiającym komfortowy nadzór nad pracą kotła z mieszkania. Zastosowanie panelu pokojowego jako interfejsu regulatora zamontowanego na kotle wyraźnie podnosi wygodę jego użytkowania. Panel pokojowy GA01HC-01 posiada wbudowany czujnik służący do pomiaru temperatury w pomieszczeniu.

Podłączony do sterownika panel pokojowy GA01HC-01 umożliwia:

- zmianę temperatury zadanej wejściowej kotła
- zmianę temperatury zadanej wyjściowej kotła
- zmianę temperatury zadanej CWU
- podgląd stanu pracy kotła
- podgląd stanu pracy urządzeń (kocioł, pompa CO, pompa CWU)
- podgląd wszystkich mierzonych temperatur
- pojawienie się informacji o wszystkich alarmach, które wystąpiły na kotle w formie tekstowej.

## <span id="page-5-0"></span>**3. USYTUOWANIE I MONTAŻ**

Panel przeznaczony jest do montażu naściennego z wykorzystaniem ramki montażowej. Ramkę należy przykręcić do ściany, a następnie zatrzasnąć w niej panel. Prosimy zwrócić uwagę, aby panel został zamontowany w miejscu, gdzie odczyt temperatury będzie wzorcowy dla ogrzewanych pomieszczeń.

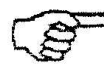

*INSTALOWANIE PANELU W BLISKIM SĄSIEDZTWIE OKIEN, KALORYFERÓW ORAZ W MIEJSCACH NARAŻONYCH NA PRZECIĄGI CZY SILNIE NASŁONECZNIONYCH, SPOWODUJE NIEPRAWIDŁOWE ODCZYTY.* 

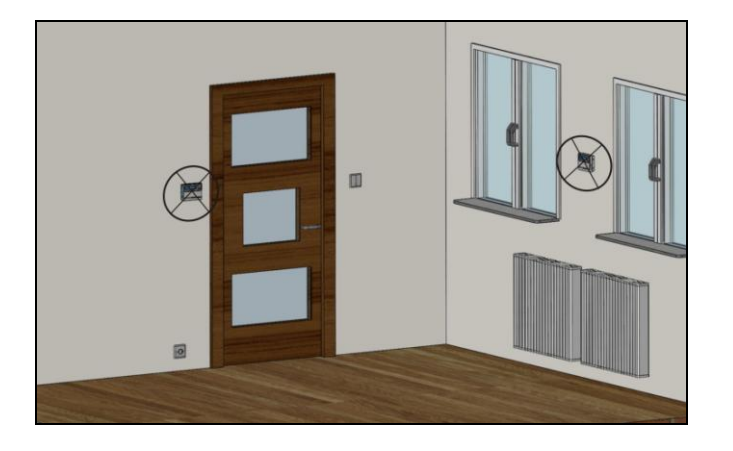

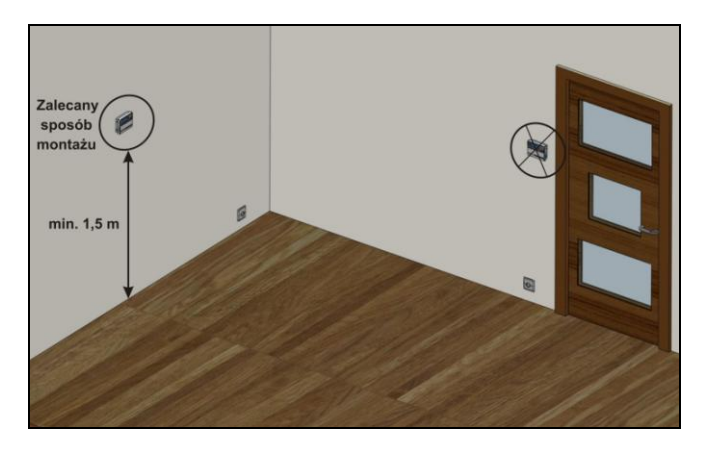

**Rys. 1** Przykłady montażu panelu pokojowego GA01HC w pomieszczeniu

#### **SCHEMAT MONTAŻU PANELU POKOJOWEGO GA01HC-01 NA ŚCIANIE**

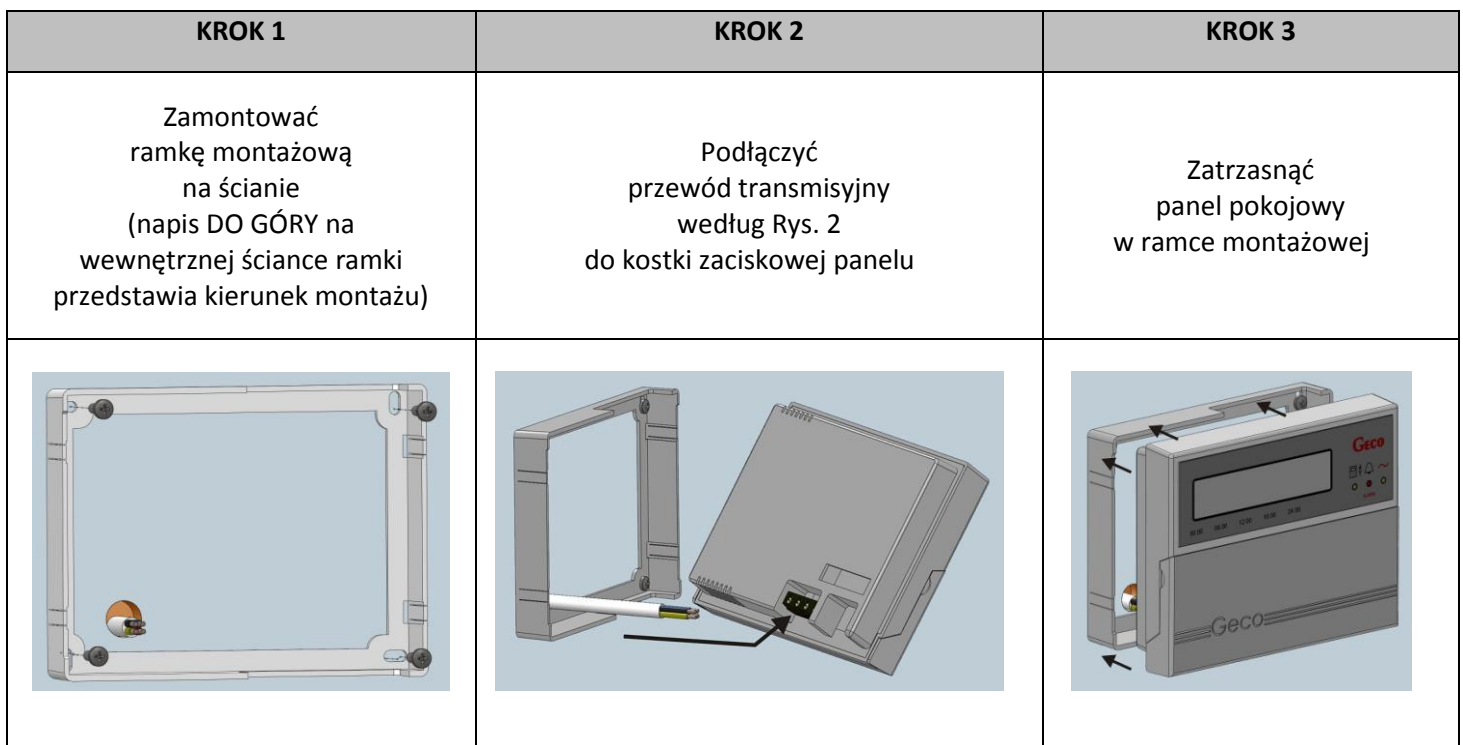

## <span id="page-6-0"></span>**4. PODŁĄCZENIE DO STEROWNIKA NA KOTLE**

Komunikacja pomiędzy sterownikiem, a panelem odbywa się w standardzie RS485 i wymagane do tego są cztery linie (dwie linie sygnałowe RS-A i RS-B oraz dwie do zasilania panelu +12V i GND).

Panel nie wymaga osobnego źródła zasilania np. w postaci zasilacza impulsowego. Zasilany jest bezpiecznym dla człowieka napięciem 12V, doprowadzonym wraz z sygnałem sterującym ze sterownika na kotle. Kostka zaciskowa do której należy podłączyć przewód znajduje się na tylnej ściance panelu. Jako przewód transmisyjny można wykorzystać skrętkę UTP (komputerową).

Podłączenia panelu pokojowego GA01HC-01 do sterownika na kotle należy dokonać według schematu przedstawionego na [Rys. 2.](#page-6-1)

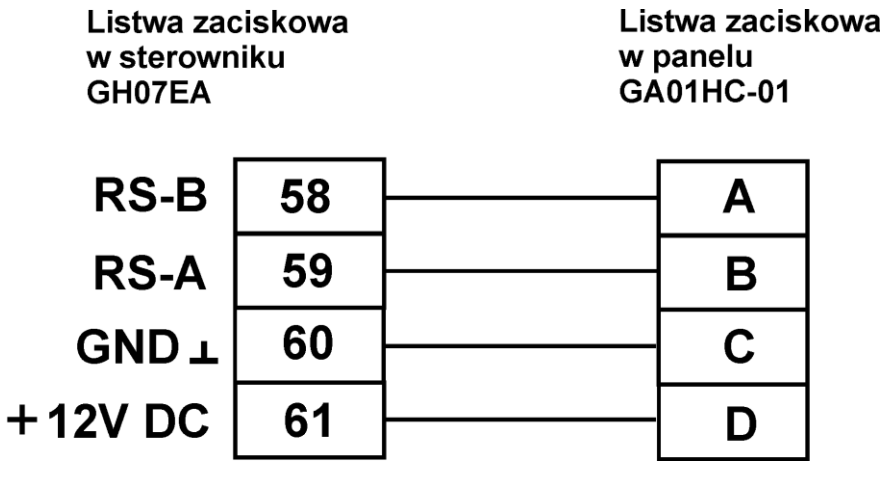

<span id="page-6-1"></span>**Rys. 2** Schemat podłączenia panelu pokojowego GA01HC-01 ze sterownikiem GECO do kotła elektrodowego.

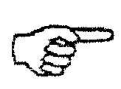

## **NAWIĄZANIE POPRAWNEJ KOMUNIKACJI PANEL-STEROWNIK SYGNALIZOWANE JEST ZAPALENIEM SIĘ ZIELONEJ DIODY POD IKONĄ**

Jeżeli do sterownika GH07EA kotła elektrodowego zostanie prawidłowo podłączony panel pokojowy GA01HC-01, to zostanie on automatycznie wykryty przez sterownik, a jego aktywacja nie wymaga żadnych dodatkowych czynności ani ustawień ze strony użytkownika. Po podłączeniu panelu, sterownik na kotle działa zgodnie z nastawami zadawanymi przez panel pokojowy.

Utrata komunikacji, wynikająca z odłączenia czy też uszkodzenie przewodu łączącego panel ze sterownikiem, objawia się zanikiem ikony  $\Box\hspace{-0.1cm}\overleftrightarrow{\hspace{0.1cm}}$ na ekranie głównym po czasie 15s od odłączenia panelu.

<span id="page-7-0"></span>Po połączeniu panelu pokojowego ze sterownikiem kotła elektrodowego urządzenie jest gotowe do pracy. W celu dokonania szybkiego uruchomienia panelu GA01HC-01 należy przeprowadzić następujące czynności:

1. Połączyć urządzenie ze sterownikiem GH07EA ( $\Rightarrow$  p[.3](#page-5-0) str[.6\)](#page-5-0)

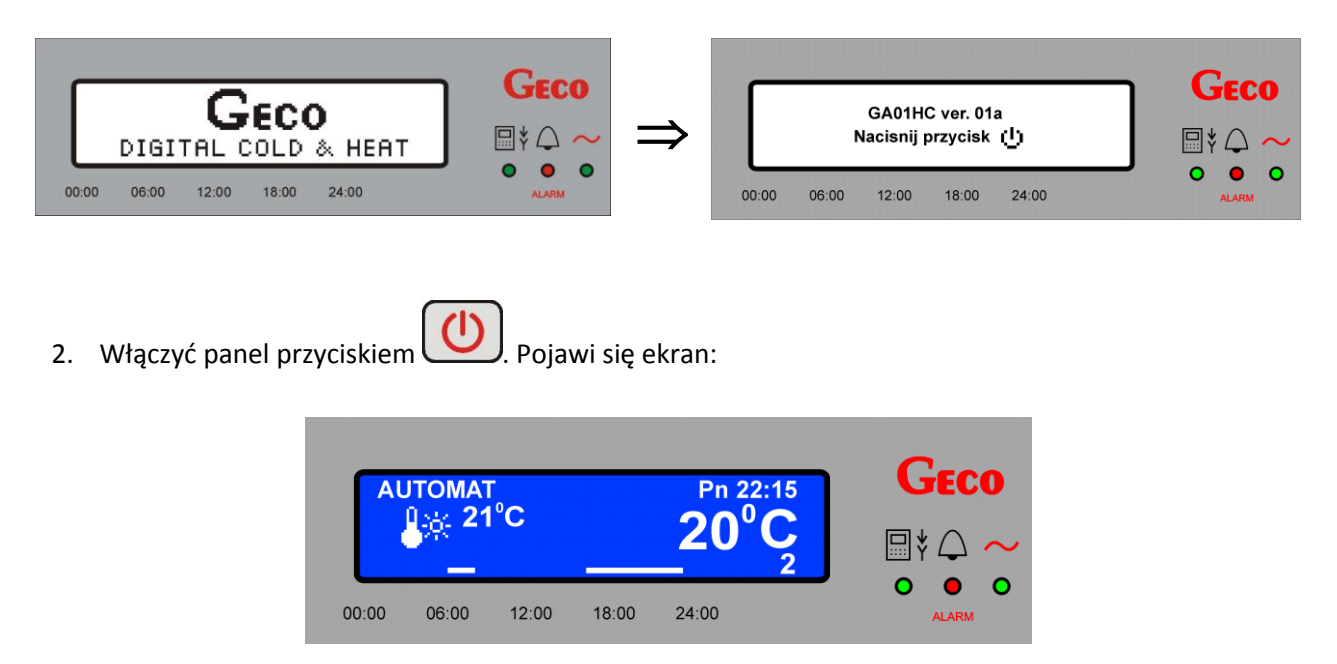

**Tabela 1.** Tabela przedstawiająca nastawy fabryczne sterownika

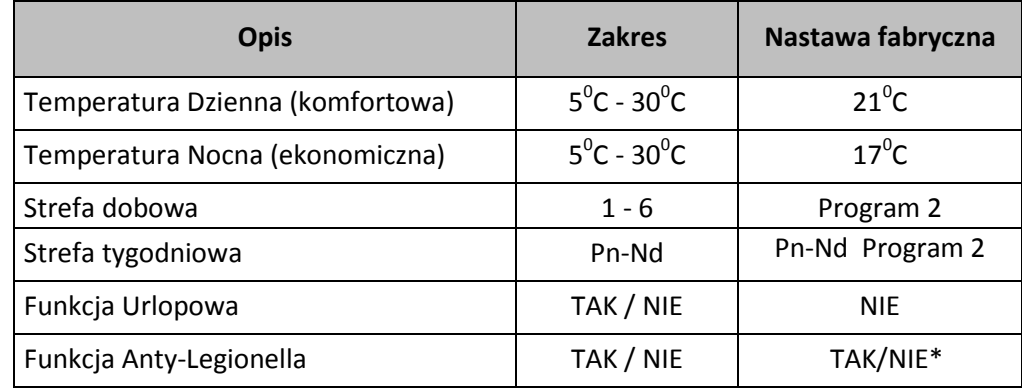

**\*Uruchomienie przywracania nastaw nie powoduje zmiany w ustawieniach Anty-legionelli.**

## <span id="page-8-0"></span>**6. OBSŁUGA GA01HC-01**

#### <span id="page-8-1"></span>**6.1. Ekran główny regulatora**

Po podłączeniu przewodu pomiędzy sterownikiem, a panelem oraz naciśnięciu przycisku $\bigcup_{\text{sterownik}}\bigcup$ przechodzi do ekranu głównego. Przedstawione na nim zostaną następujące informacje:

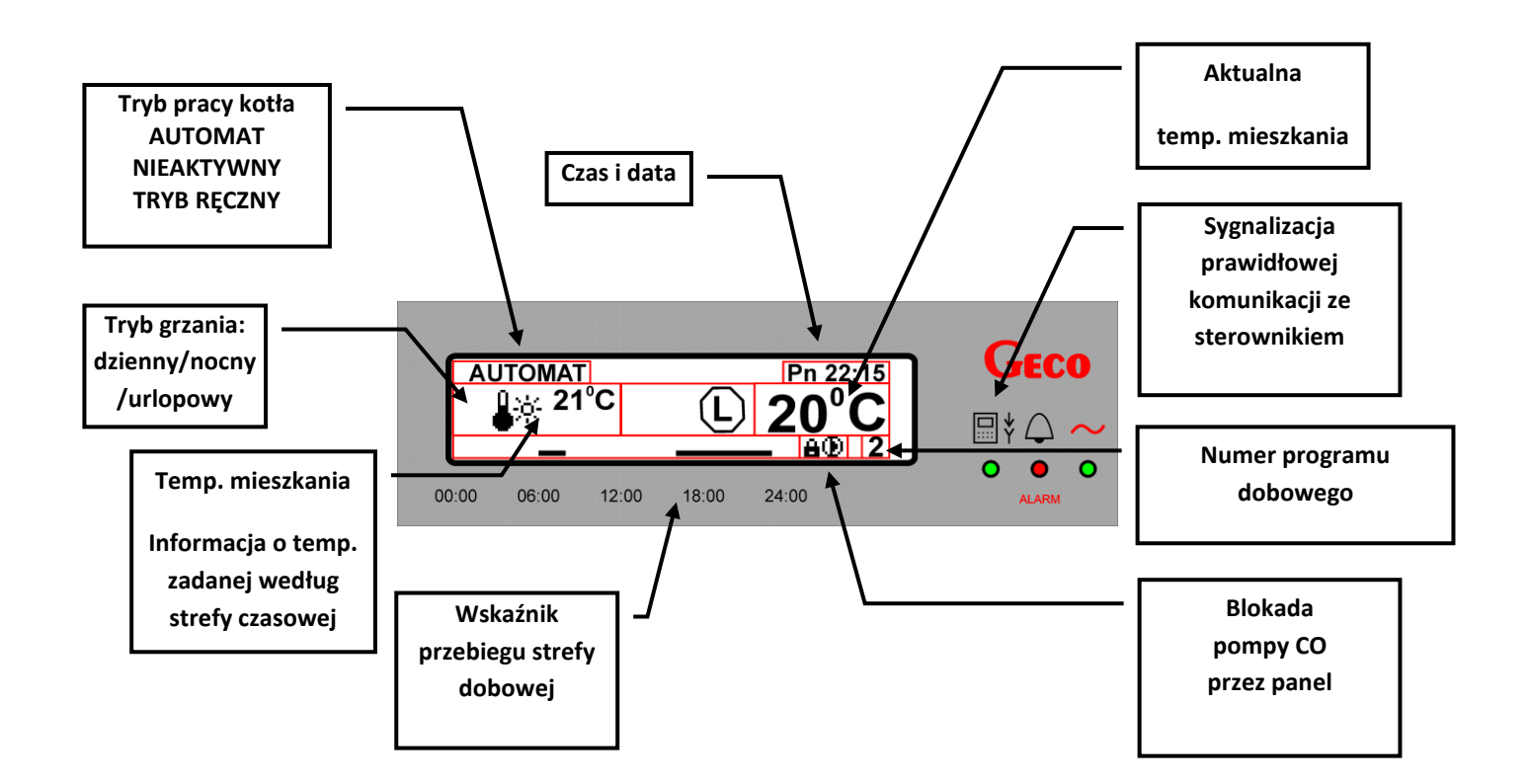

## <span id="page-9-0"></span>**6.2. Menu regulatora**

Poniżej przedstawiony został schematyczny rysunek przedstawiający **MENU** sterownika:

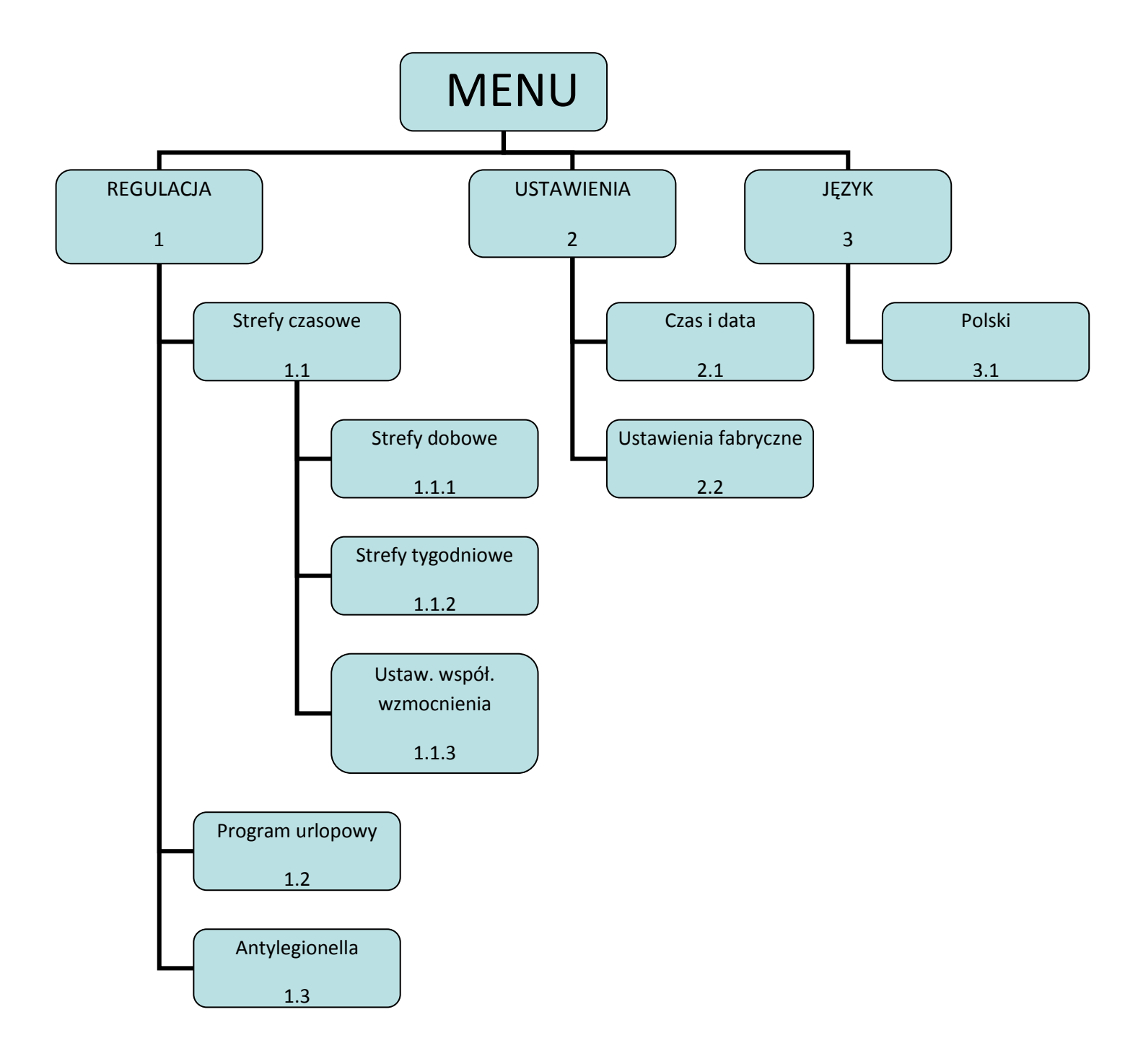

## <span id="page-10-0"></span>**7. KLAWISZE SZYBKIEGO DOSTĘPU**

Panel GA01HC-01 posiada 4 klawisze szybkiego dostępu  $\left(\frac{IR}{H}\right)$   $\left(\frac{IP}{H}\right)$   $\left(\frac{I}{H}\right)$ , przy pomocy których

można w łatwy i intuicyjny sposób dokonać m.in. podglądu aktualnie zmierzonych temperatur przez sterownik GH07EA i bojlerze oraz ustawić nowe wartości temperatury przy wejściu i wyjściu na kotle oraz temperatury w bojlerze ciepłej wody .

Wyświetlane informacje o temperaturach oraz o stanie pracy poszczególnych urządzeń zależą od wybranej konfiguracji układu w sterowniku na kotle.

#### <span id="page-10-1"></span>**7.1. Informacja o sterowniku**

Po naciśnięciu przycisku **iR** na ekranie pojawi się informacja z danymi serwisowymi firmy Eko-Bud.

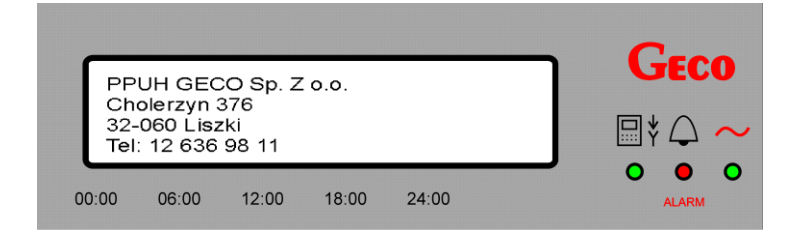

Wyjście z tego ekranu następuje po naciśnięciu przycisku  $\begin{pmatrix} \text{Esc} \end{pmatrix}$   $\begin{pmatrix} \text{IR} \end{pmatrix}$ 

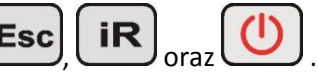

#### <span id="page-11-0"></span>**7.2. Podgląd temperatur**

Po naciśnięciu przycisku na ekranie pojawi się informacja o aktualnych temperaturach zmierzonych przez sterownik.

Wyświetlane temperatury zależą od wybranej konfiguracji układu grzewczego.

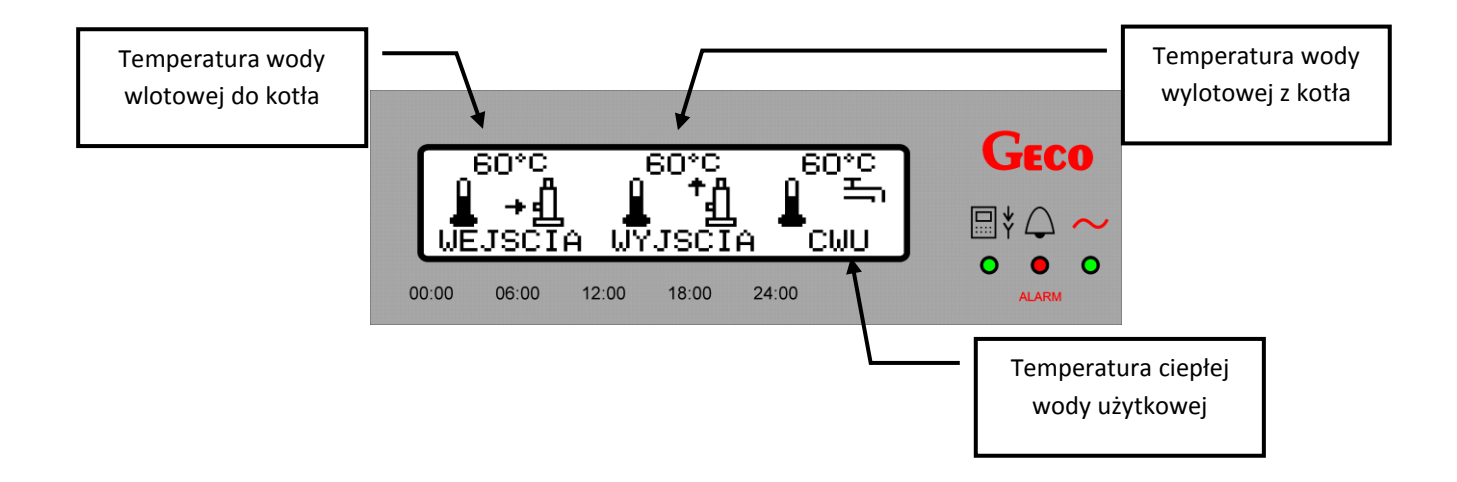

Jeżeli wybrana konfiguracja układu grzewczego nie obsługuje danego obiegu, to w polu wartości temperatury tego obiegu pojawiają się "**− − −**". Przykładowo na poniższym ekranie nie wybrano obsługi obiegu CWU:

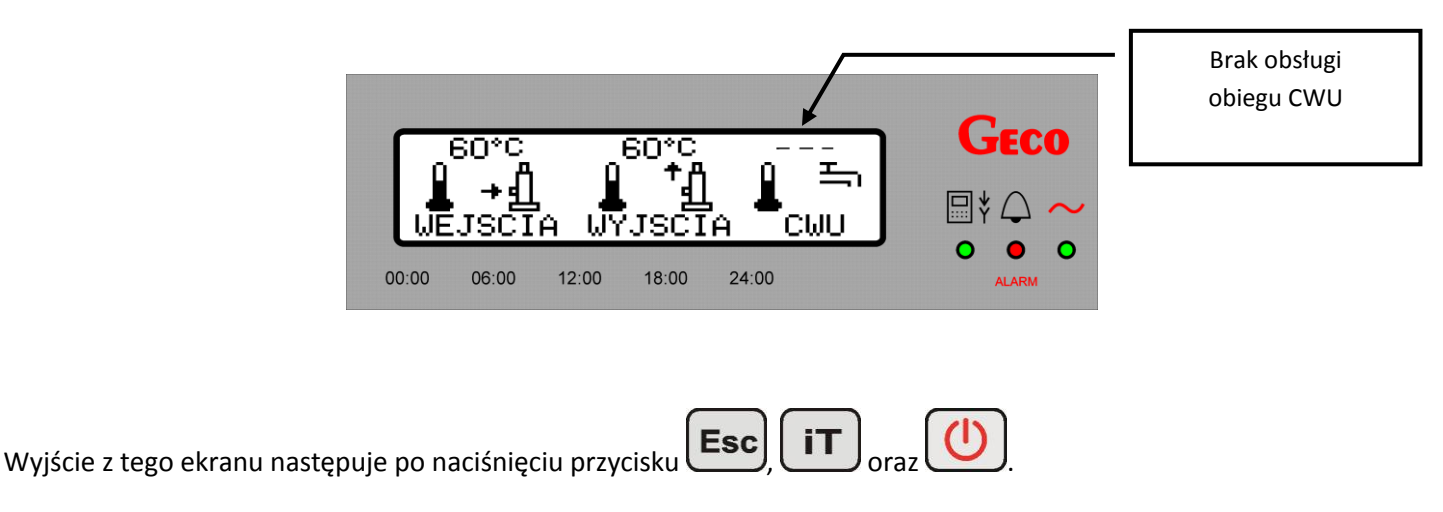

#### <span id="page-12-0"></span>**7.3. Podgląd stanu pracy urządzeń na kotle**

Naciskając przycisk **i LU** można przejść do ekranu podglądu stanu pracy urządzeń podłączonych do sterownika na kotle, takich jak: kocioł elektrodowy, pompa CO oraz pompa CWU. Praca urządzenia sygnalizowana jest na wyświetlaczu pojawieniem się odpowiedniej ikony .

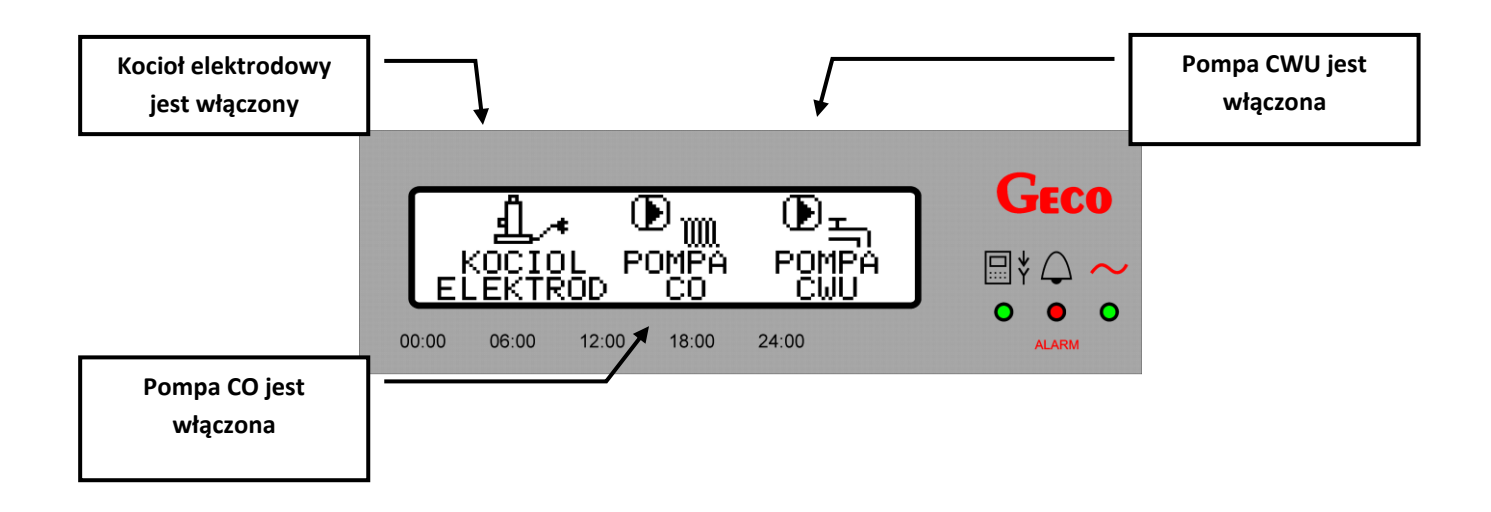

Przerwa w pracy (postój) lub brak obsługi danego urządzenia przez sterownik na kotle sygnalizowane jest pojawieniem się na ekranie znaku "=" w miejscu ikony.

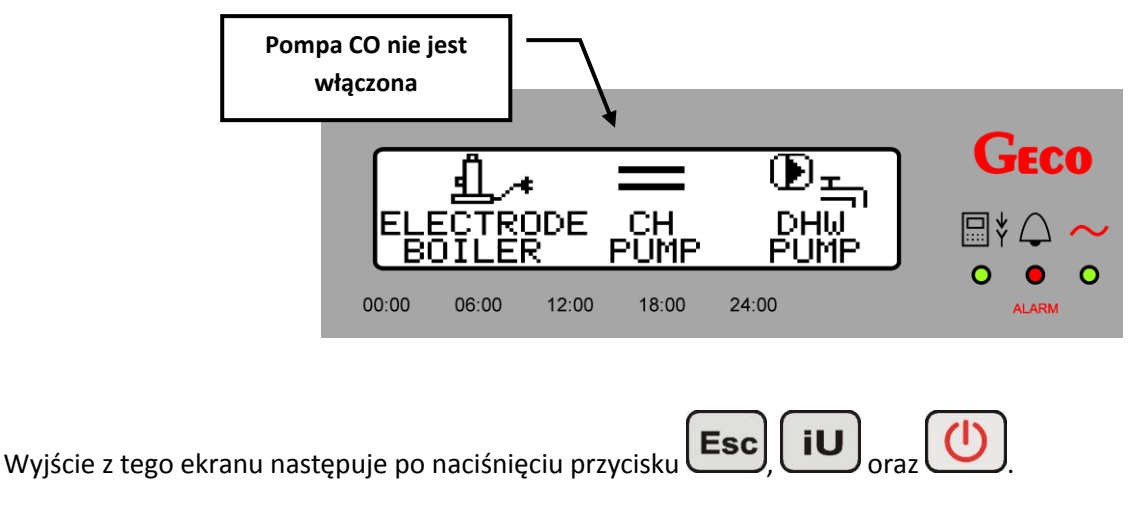

#### <span id="page-13-0"></span>**7.4. Szybkie ustawianie temperatur zadanych**

W tym miejscu dokonuje się ustawienia wszystkich temperatur wybranego układu grzewczego:

- temperatury na wejściu do kotła,
- temperatury na wyjściu z kotła,
- temperatury wody w bojlerze CWU

Po naciśnięciu przycisku pojawi się następujący ekran:

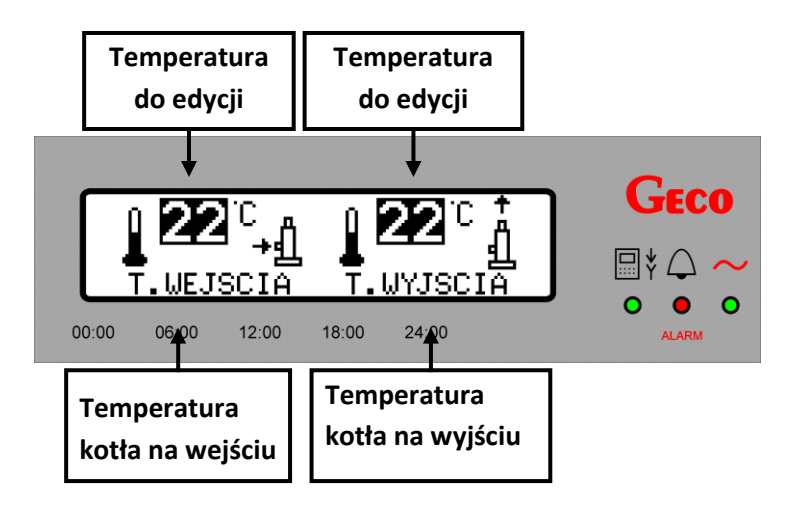

Naciskając przycisk  $\bigcup_{\text{otrymujemy}}$  dostęp do nastaw temperaturowych kolejnych obiegów:

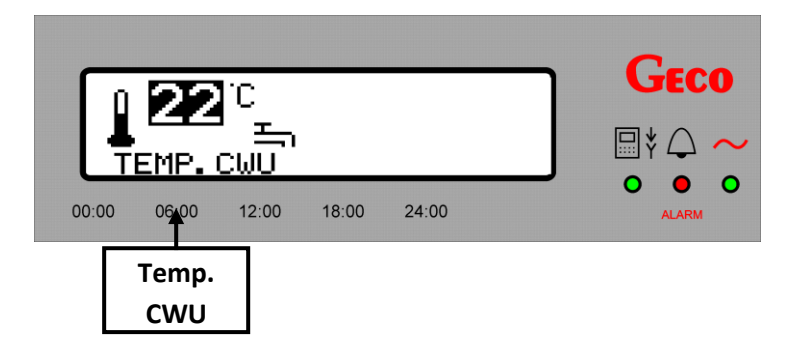

Ustawienia żądanej wartości temperatury dokonuje się według poniższego schematu:

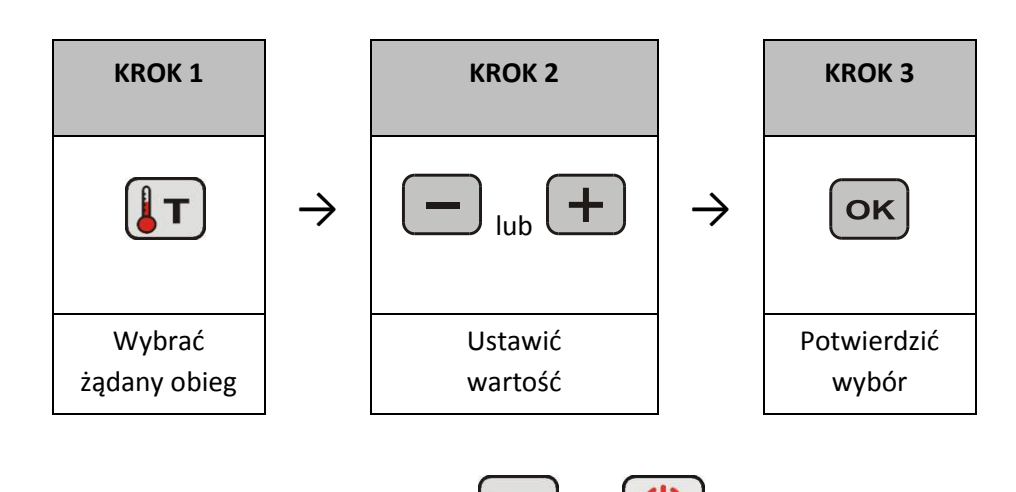

Wyjście z tego ekranu następuje po naciśnięciu przycisku **Esc** oraz

#### <span id="page-15-0"></span>**8. REGULACJA**

#### <span id="page-15-1"></span>**8.1. Strefy czasowe**

#### 8.1.1. Strefy dobowe

Panel pokojowy firmy GECO o symbolu GA01HC-01 umożliwia ustawienie dobowych stref pracy. Dzięki tej funkcji można utrzymywać niższą temperaturę w pomieszczeniach w godzinach nocnych lub w czasie kiedy nikogo nie ma w domu. Jednocześnie, można ustawić wyższą temperaturę w godzinach przebywania w nim domowników. Wejście w obsługę tej funkcji następuje z poziomu *MENU* poprzez wybranie kolejno: **"***REGULACJA***" => "***Strefy czasowe***" => "***Strefy dobowe***"**. Istnieje również możliwość szybkiego dostępu z poziomu ekranu głównego za pomocą przycisku

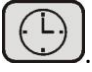

W celu dokonania ustawienia odpowiednich stref dobowych z poziomu MENU należy:

1. Nacisnąć przycisk **Menu** pojawi się ekran:

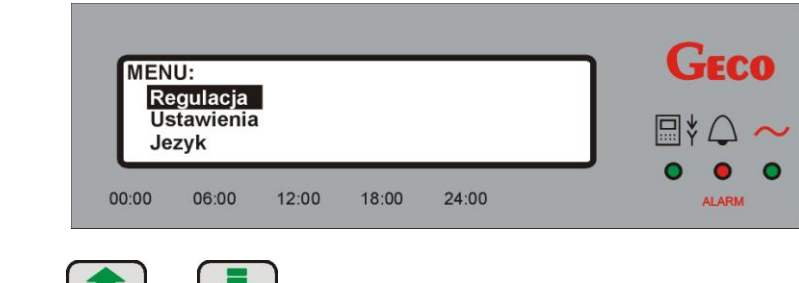

2. Za pomocą klawiszy **lub należy przejść do pozycji** "**Regulacja**".

Po zatwierdzeniu wyboru przyciskiem  $\left\lfloor \text{OK} \right\rfloor$  pojawi się ekran:

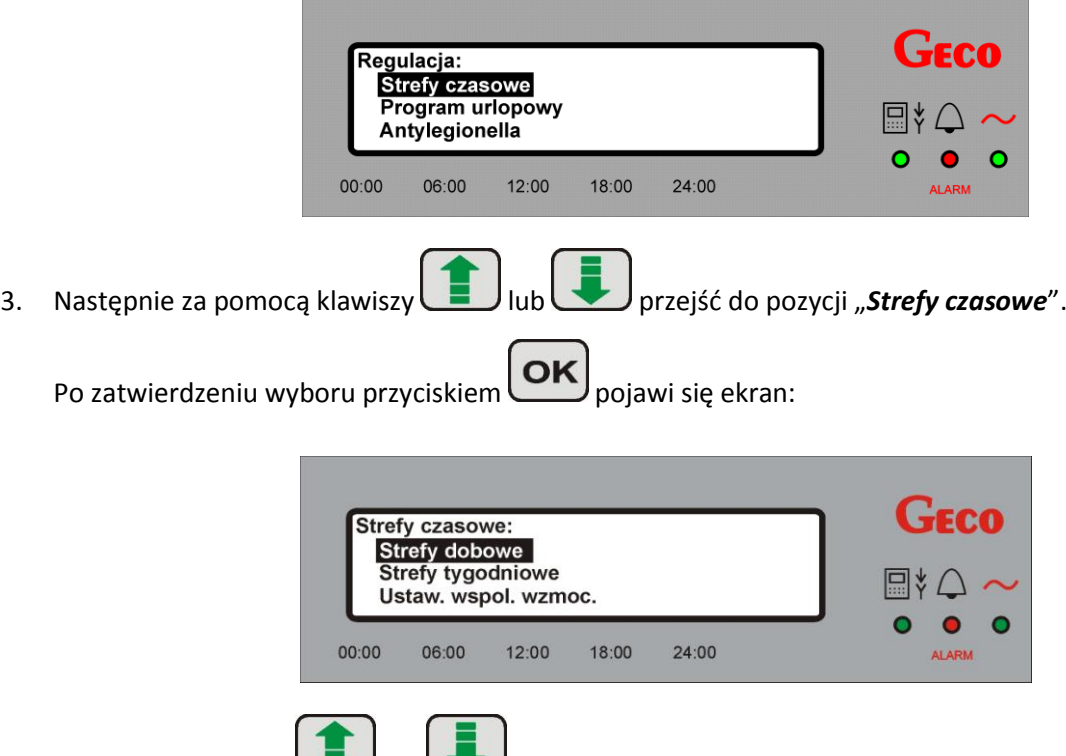

4. Za pomocą klawiszy **Lub Przejść do pozycji** "*Strefy dobowe***"** 

5. Po zatwierdzeniu wyboru przyciskiem  $\left\lfloor \text{OK} \right\rfloor$  pojawi się ekran:

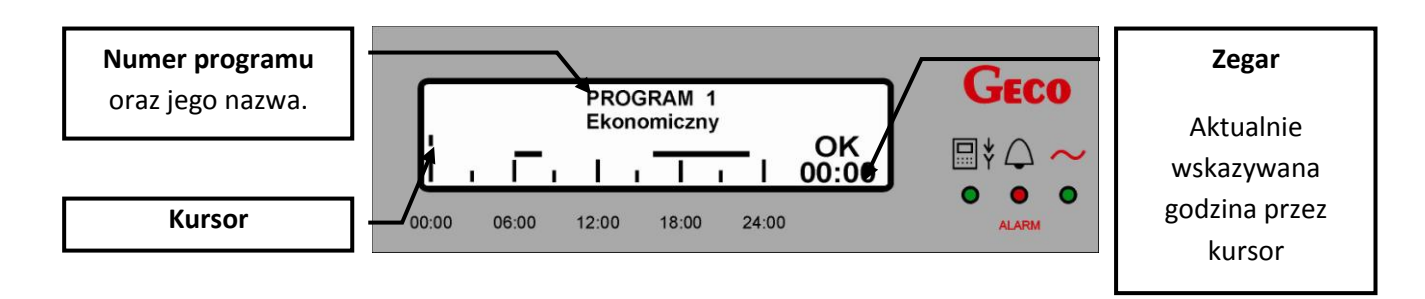

Aby dokonać indywidualnych ustawień (w programach 3,4,5,6) należy:

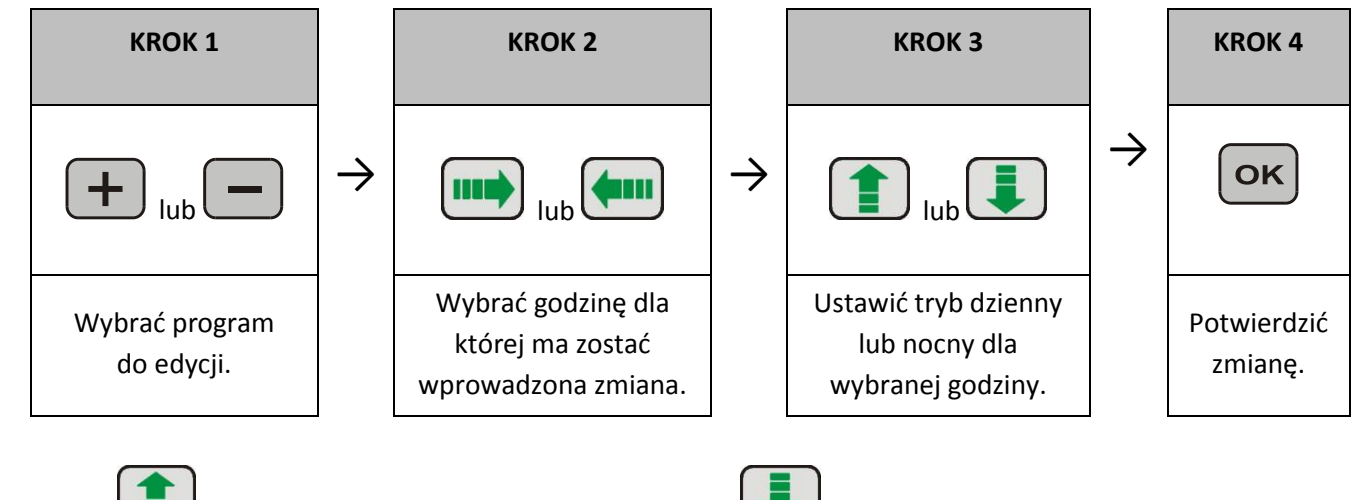

Przyciskiem ustawiany jest tryb dzienny pracy, natomiast tryb nocny.

Wybranie trybu dziennego sygnalizowane jest poprzez "poziomą kreskę" dla wskazanej godziny. Przedział czasowy (jednostka czasu), co który można zmieniać nastawy, wynosi 15 minut. Zapisanie dokonanych zmian następuje po

naciśnięciu przycisku .

W celu powrotu do poprzedniego ekranu bez zapisywania zmian, należy nacisnąć przycisk **Esc** Nie naciśnięcie żadnego przycisku przez 60s powoduje powrót do ekranu głównego.

Poniżej przedstawiono dwa przykłady ekranów z programami do indywidualnego ustawienia:

## *Przykład 1:*

- kursor ustawiony jest na godzinę 00:00,
- dla całego dnia ustawiona jest praca w trybie dziennym (komfortowym).

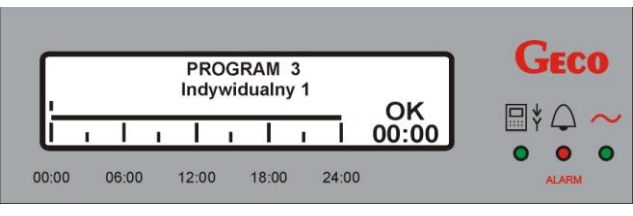

#### *Przykład 2:*

- kursor ustawiony jest na godzinę 18:00,
- Tryb pracy dziennej został wybrany w godzinach 06:00 – 09:00 oraz 15:00 – 18:00.
- W pozostałych godzinach obowiązuje tryb nocny (ekonomiczny) z ustawioną

temperaturą ( $\Rightarrow$  p[.8.1.2](#page-17-0) str[.18\)](#page-17-0).

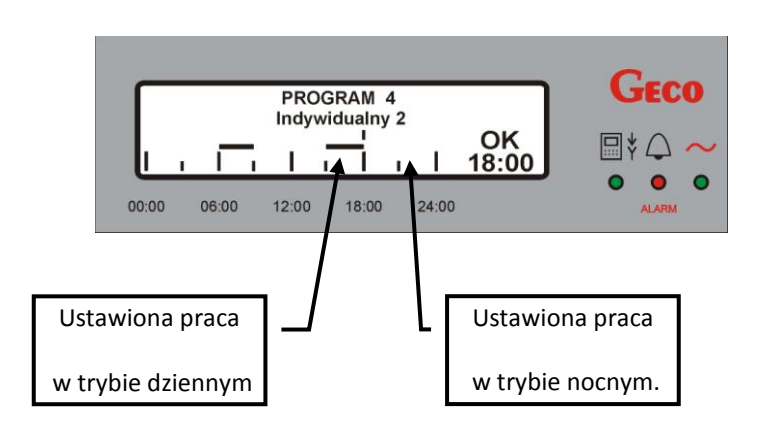

Istnieje możliwość wybrania jednego z 6 programów grzania. Programy 1 oraz 2 są programami standardowymi opracowanymi przez firmę GECO i nie ma możliwości ich zmiany. Pozostałe cztery, tzn. 3,4,5,6 są programami edytowalnymi, które użytkownik może dopasować do swoich indywidualnych potrzeb.

**Tabela 2** Tabela przedstawiająca możliwe do wybrania programy grzania.

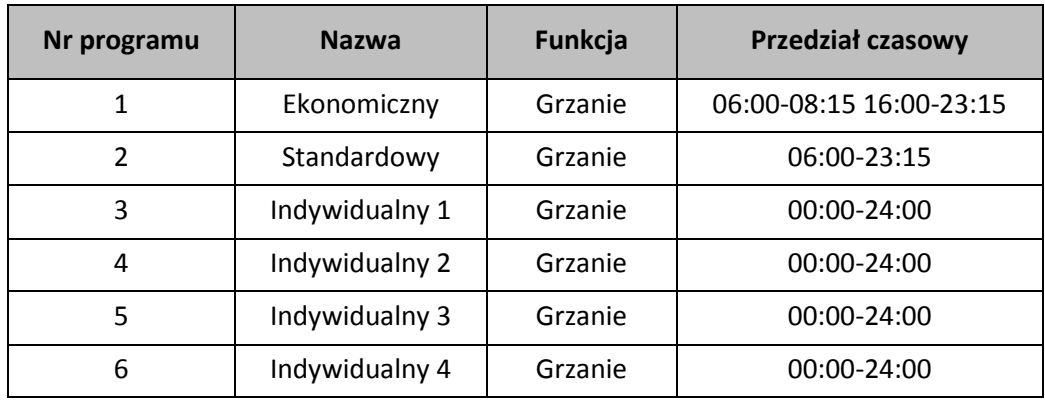

#### 8.1.2. Strefy tygodniowe

<span id="page-17-0"></span>Podobnie jak w przypadku stref dobowych, dostęp do stref tygodniowych następuje z poziomu **MENU** w sposób: **"***REGULACJA***" => "***Strefy czasowe***" => "***Strefy tygodniowe***"**. Istnieje również możliwość szybkiego dostępu z poziomu ekranu głównego za pomocą przycisku .

Panel posiada jedną strefę tygodniową, którą użytkownik może dopasować do indywidualnych ustawień. Po włączeniu regulacji strefy tygodniowej, kursor wskazujący (podświetlenie) ustawiony jest na pierwszą edytowalną pozycję, będącą temperaturą w trybie dziennym.

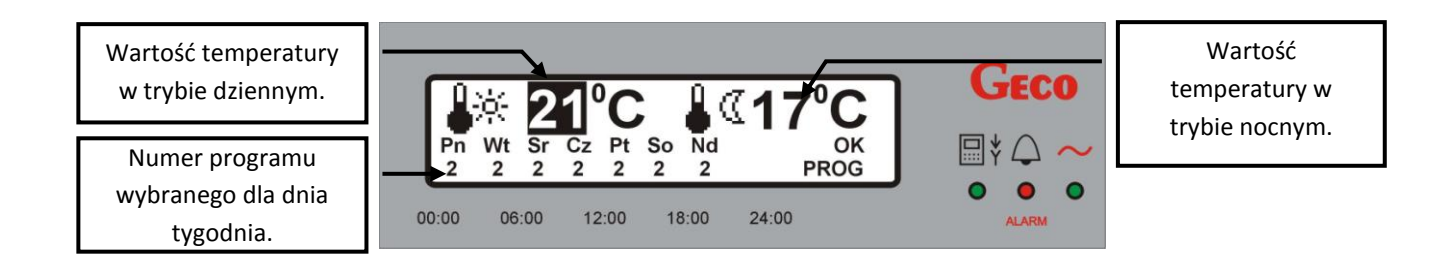

Chcąc zmienić wartość temperatury dla któregoś z trybów lub wybrać inny program dla wskazanego dnia tygodnia należy:

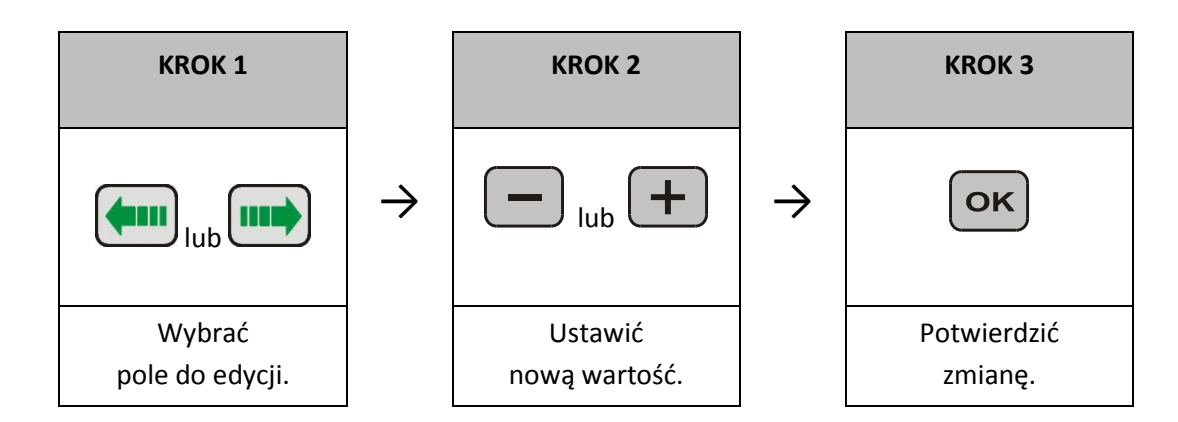

Zmiany temperatury następują co 1<sup>o</sup>C, a ustawione wartości  $\bullet$  i (tryb dzienny) oraz  $\bullet$  – (tryb nocny) obowiązują dla całego tygodnia. Po nastawieniu nowej wartości w prawej części ekranu pojawia się napis "**OK**". Zapisanie

wprowadzonej zmiany następuje poprzez naciśnięcie przycisku **COK**, Chcąc cofnąć się do poprzedniego ekranu bez

zapisywania zmian, należy dokonać tego przyciskiem **LESC**, Nie naciśnięcie żadnego przycisku przez 60s powoduje powrót do ekranu głównego. Temperatura zadana dla pomieszczenia wynikająca z ustawionej strefy czasowej dobowej przedstawiona jest na ekranie głównym panelu ( $\Rightarrow$  p. [6.1,](#page-8-1) st[r.9\)](#page-8-1).

Panel pokojowy przewiduje możliwość wyboru dla każdego dnia tygodnia innego programu od 1 do 6, pośród których znajdują się standardowe oraz ustawione przez użytkownika. Nastawą fabryczną dla stref czasowych jest Program 2 dla wszystkich dni tygodnia.

Gdy temperatura pomieszczenia ustawiona na panelu zostanie osiągnięta, wówczas na ekranie głównym panelu pokojowego pojawi się ikona  $\blacksquare\blacktriangleright$ , sygnalizując zatrzymanie pompy CO. W zależności od ustawień sterownika pompa CO zostanie zatrzymana lub pracuje cyklicznie.

#### 8.1.3. Współczynnik wzmocnienia

Jest to parametr, przy pomocy którego można wzmocnić wpływ regulacji pokojowej wynikającej ze stref czasowych na temperaturę zadaną kotła oraz temperaturę zadaną obiegu grzewczego CO.

Może okazać się to szczególnie przydatne w przypadku obiektów o niskiej termoizolacji, w których straty cieplne są duże, a proces wychłodzenia budynku jest procesem dynamicznym, zachodzącym w krótkich odstępach czasu. Prowadzi to do ciągłych zmian i wahań temperatury kotła, co wpływa negatywnie na pracę kotła i ustabilizowanie procesu spalania paliwa.

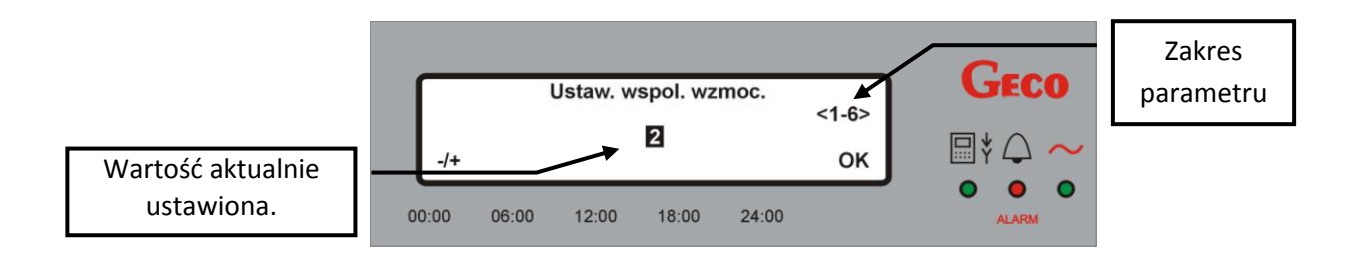

Chcąc cofnąć się do poprzedniego ekranu bez zapisywania zmian, należy dokonać tego przyciskiem **Esc** 

#### <span id="page-20-0"></span>**8.2. Program urlopowy.**

Panel pokojowy firmy GECO o symbolu GA01HC-01 ma możliwość załączenia programu urlopowego.

Aktywacja programu powoduje ustawienie stałej całodobowej temperatury 10°C . Wejście w obsługę tej funkcji następuje z poziomu *MENU* poprzez wybranie kolejno: **"***REGULACJA***" => "***Program urlopowy***"**.

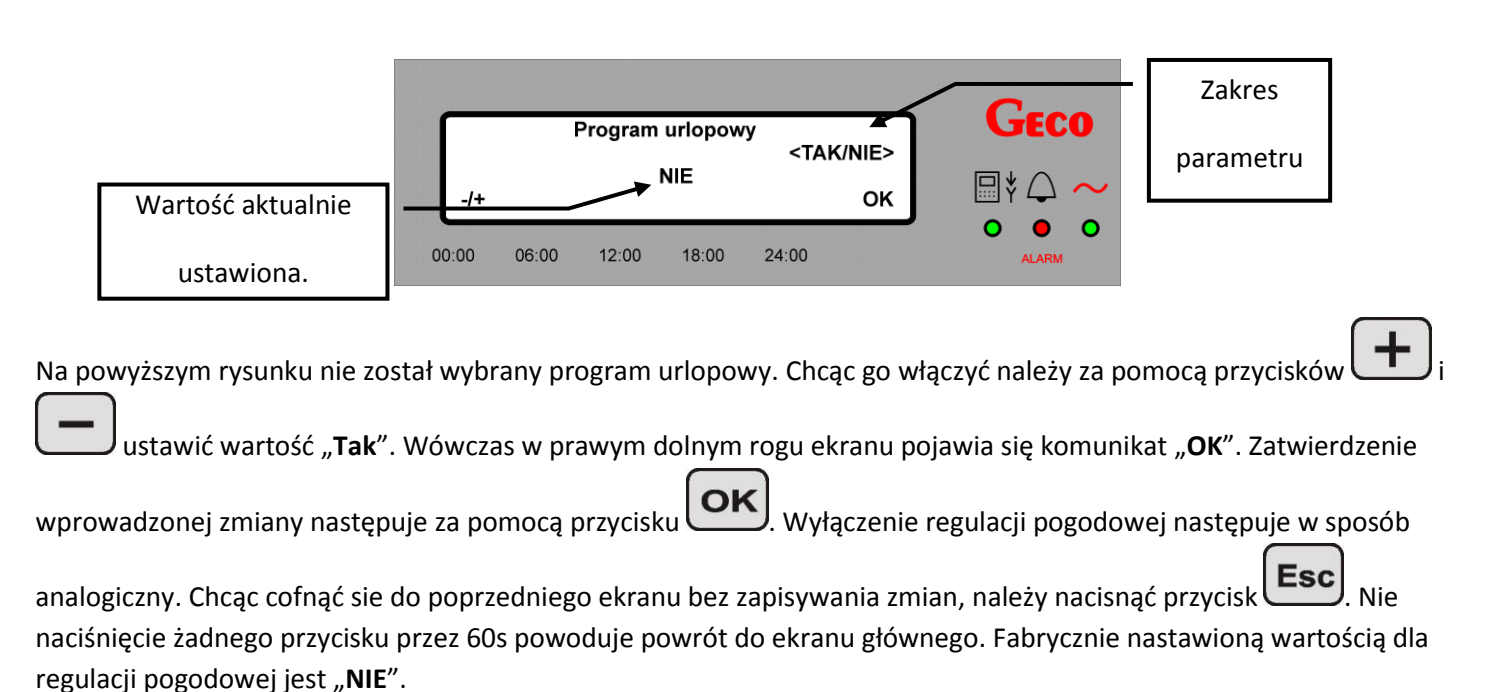

Przy załączeniu programu urlopowego na głównym ekranie pojawia się symbol aktywności tego programu w lewym dolnym w postaci litery "U" oraz zmiany oznaczenia zadanej temperatury w pomieszczeniu wraz ze zmianą jej wartości na 10°C

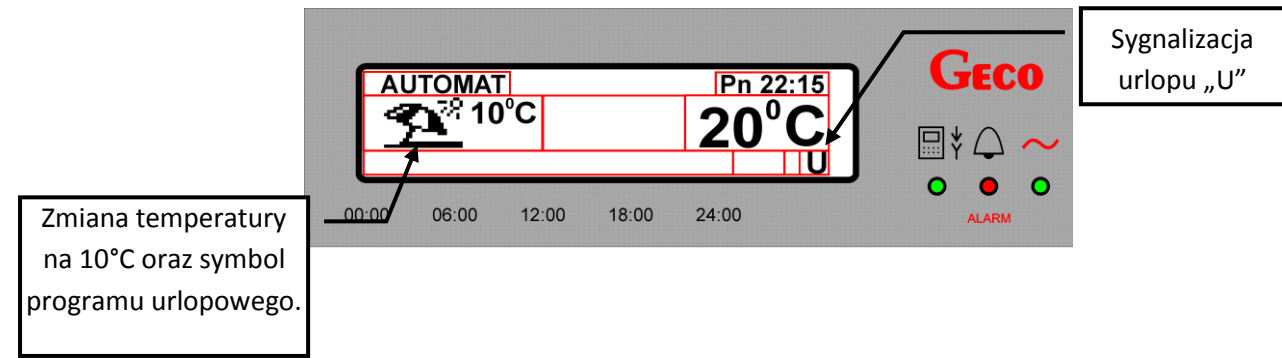

#### <span id="page-21-0"></span>**8.3. Antylegionella.**

Panel pokojowy firmy GECO o symbolu GA01HC-01 ma możliwość załączenia funkcji Antylegionella.

Bakterie z rodzaju *Legionella* rozwijają się w środowisku wodnym, a optimum ich rozwoju przypada w temperaturze 38–42<sup>0</sup>C. Rozwojowi tych bakterii sprzyjają również zastoje ciepłej wody w instalacjach, podgrzewaczach i zasobnikach CWU. Bakterie z rodzaju *Legionella* powoduje nieswoistą odmianę zapalenia płuc znaną pod nazwą choroby legionistów, czyli legionellozy. Legionelloza została oficjalnie uznana przez Ministerstwo Zdrowia za chorobę zakaźną.

Funkcja ANTYLEGIONELLA jest funkcją nadrzędna nad innymi, co oznacza, że jest realizowana przez sterownik w pierwszej kolejności (funkcja priorytetowa). Po załączeniu tej funkcji temperatura wody w bojlerze zostaje podniesiona do wartości 70<sup>0</sup>C i utrzymana jest przez okres 10 minut.

Wejście w obsługę tej funkcji następuje z poziomu *MENU* poprzez wybranie kolejno: **"***REGULACJA***" => "***Antylegionella***"**.

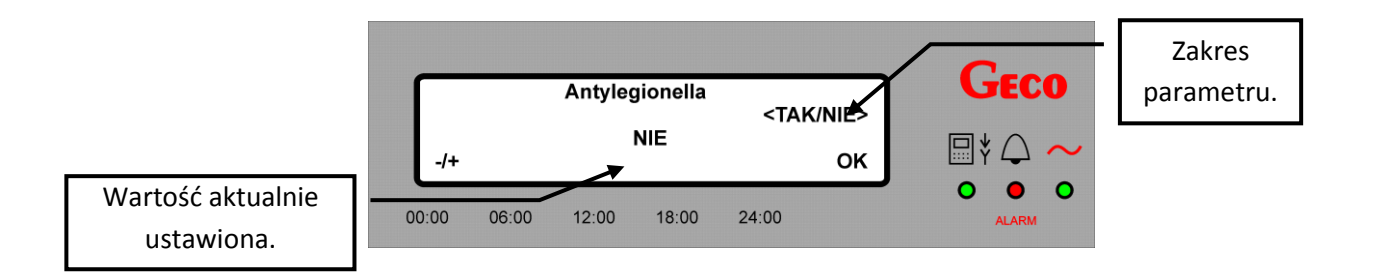

Na powyższym rysunku nie została wybrana funkcja Anty-Legionella. Chcąc go włączyć należy za pomocą przycisków

ustawić wartość "Tak". Wówczas w prawym dolnym rogu ekranu pojawia się komunikat "OK".

Zatwierdzenie wprowadzonej zmiany następuje za pomocą przycisku **UK**J. Wyłączenie regulacji pogodowej następuje

w sposób analogiczny. Chcąc cofnąć sie do poprzedniego ekranu bez zapisywania zmian, należy nacisnąć przycisk Nie naciśnięcie żadnego przycisku przez 60s powoduje powrót do ekranu głównego. Fabrycznie nastawioną wartością dla regulacji pogodowej jest "NIE".

Załączenie funkcji Antylegionella i jej trwanie uwidocznione jest migającą literą "L" na środku wyświetlacza.

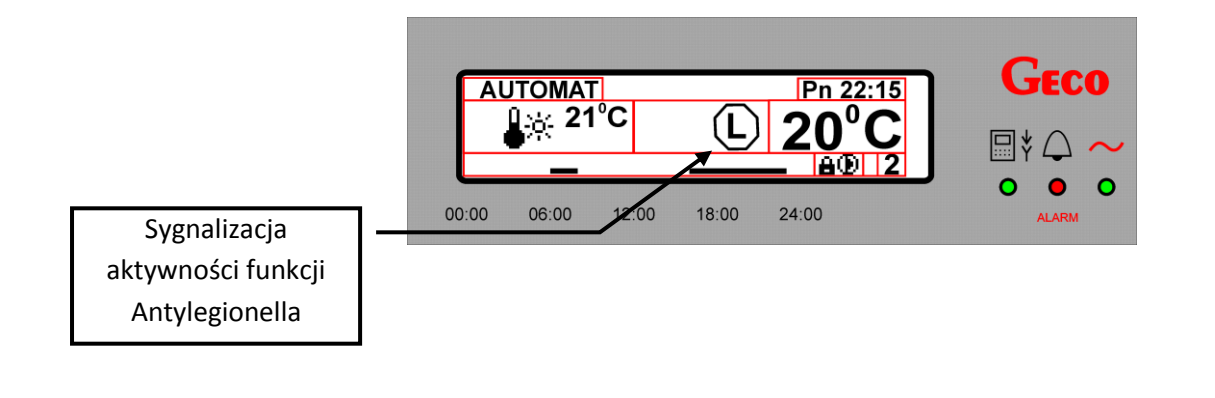

#### <span id="page-22-0"></span>**9. USTAWIENIA**

#### <span id="page-22-1"></span>**9.1. Czas i data**

Panel pokojowy firmy GECO o symbolu GA01HC-01 z uwagi na funkcje jakie ma realizować (tj. regulację w zakresie stref czasowych) musi mieć poprawnie ustawioną datę oraz aktualny czas.

Aby dokonać ustawienia aktualnego czasu oraz daty lub dokonać zmiany należy:

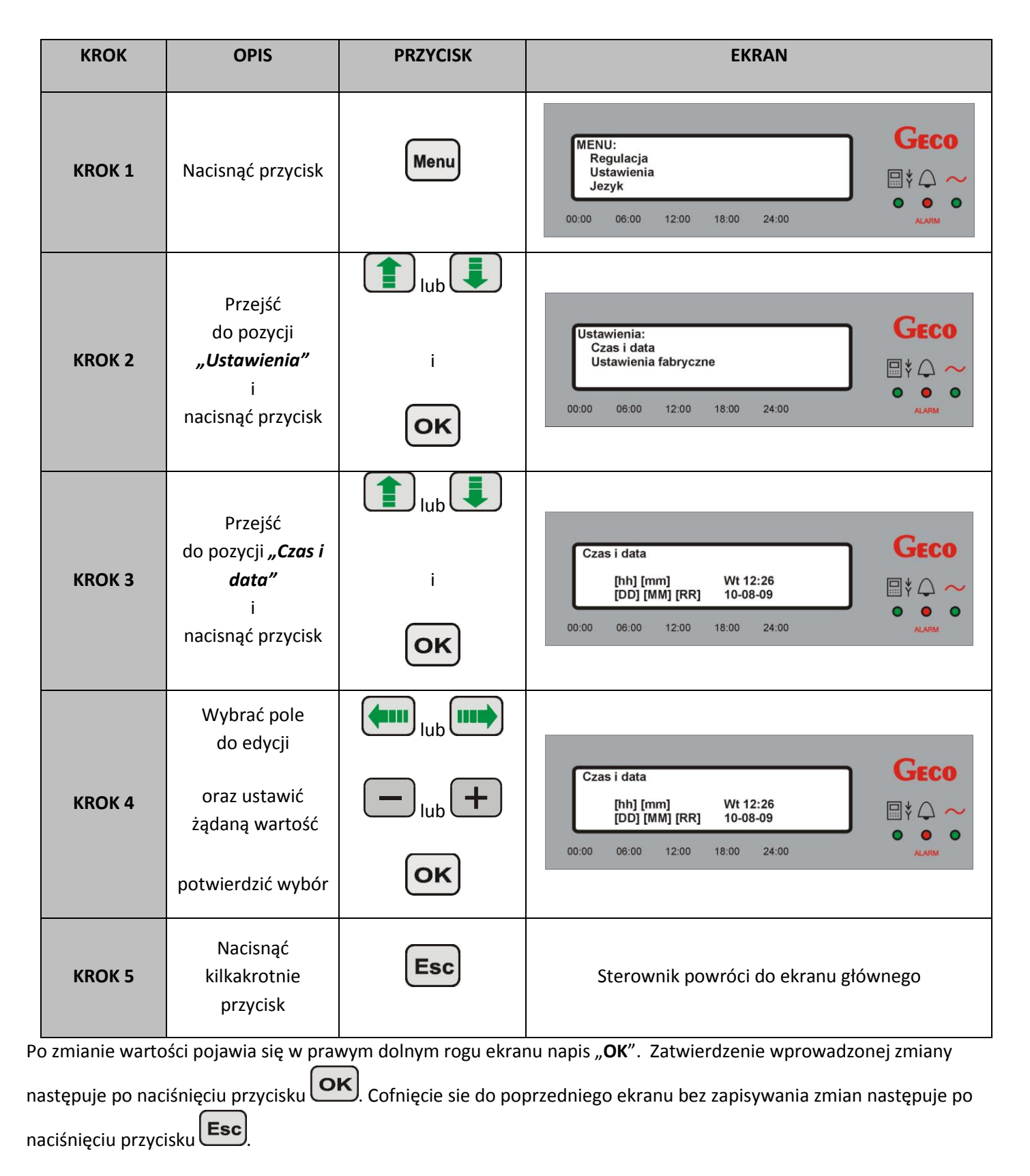

Nie naciśnięcie żadnego przycisku przez 60s powoduje powrót do ekranu głównego. Ustawiona godzina oraz dzień tygodnia widoczne są na ekranie głównym w polu "**Czas i data**" (⇒ p. [6.1,](#page-8-1)str[.9\)](#page-8-1).

#### <span id="page-23-0"></span>**9.2. Przywracanie ustawień fabrycznych**

Funkcja ta umożliwia w każdej chwili przywrócenie parametrów fabrycznych panelu. Może to być użyteczne w sytuacji, gdy dokonane zmiany w parametrach uniemożliwiają poprawne funkcjonowanie panelu oraz połączonego z nim sterownika.

W celu przywrócenia ustawień fabrycznych należy przeprowadzić następujące czynności:

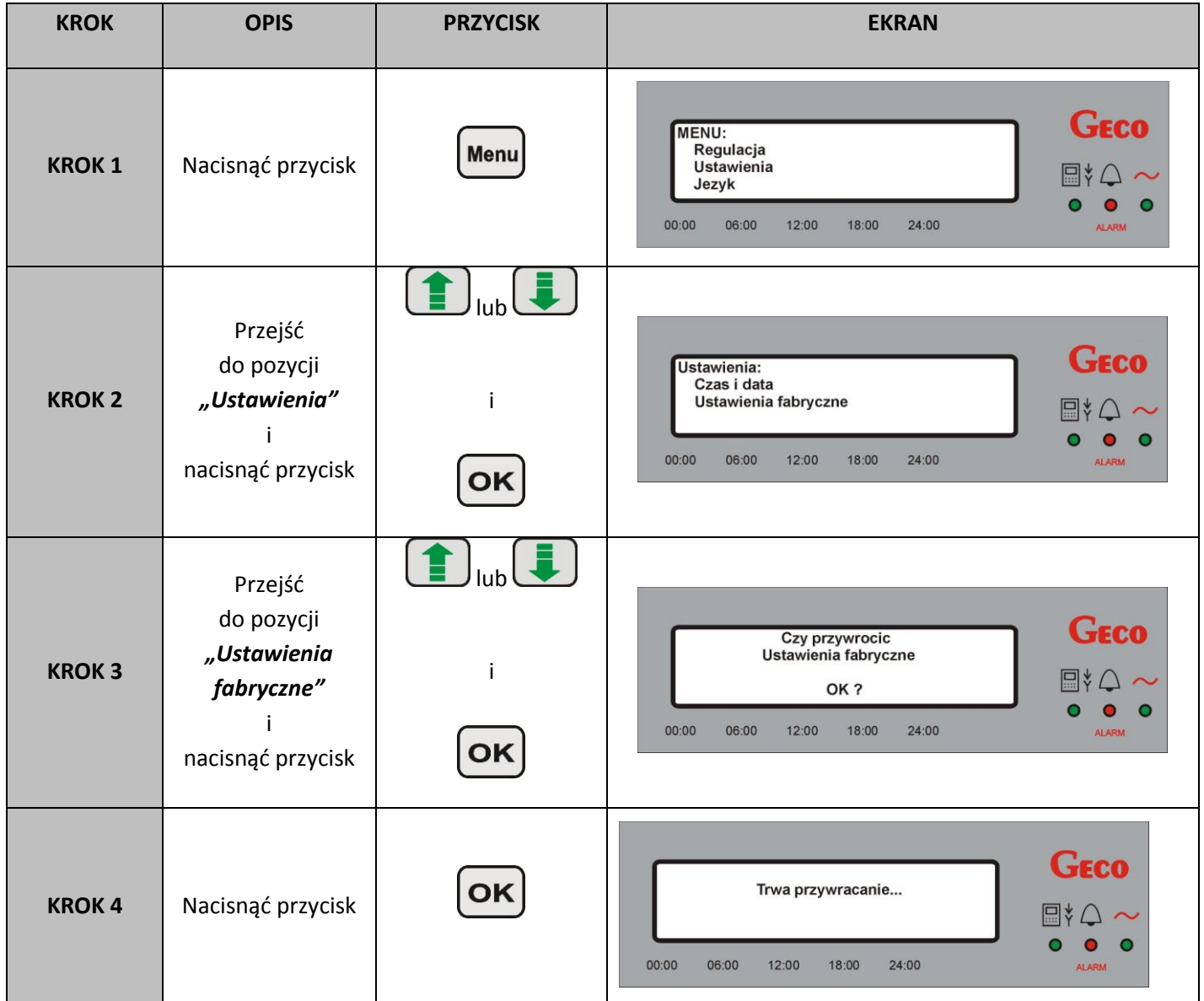

Jednocześnie następuje RESET sterownika do ustawień fabrycznych i powrót do stanu w jakim znajdował się przed załączeniem funkcji przywracania parametrów fabrycznych.

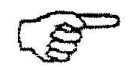

*PRZYWRACANIE USTAWIEŃ FABRYCZNYCH NIE WPŁYWA NA ZMIANĘ WERSJI JĘZYKOWEJ (PANEL POWRACA DO PRACY Z NASTAWAMI FABRYCZNYMI W WERSJI JĘZYKOWEJ TAKIEJ JAKA BYŁA PRZED ZAŁĄCZENIEM TEJ FUNKCJI).*

#### <span id="page-24-0"></span>**10. WERSJE JĘZYKOWE**

Panel wyposażony został w możliwość wyboru wersji językowych oprogramowania. Każda z nazw wersji prezentowana jest w odpowiadającym jej języku (polski w polskiej, english w angielskiej itd.). Wersja podstawowa oprogramowania sterownika posiada tylko wersję polską. Poniżej przedstawiona jest symulacja zmiany wersji językowej przy założeniu ich późniejszej dostępności w nowych wersjach oprogramowania panelu pokojowego.

Aby dokonać zmiany wersji językowej sterownika należy postępować w następujący sposób:

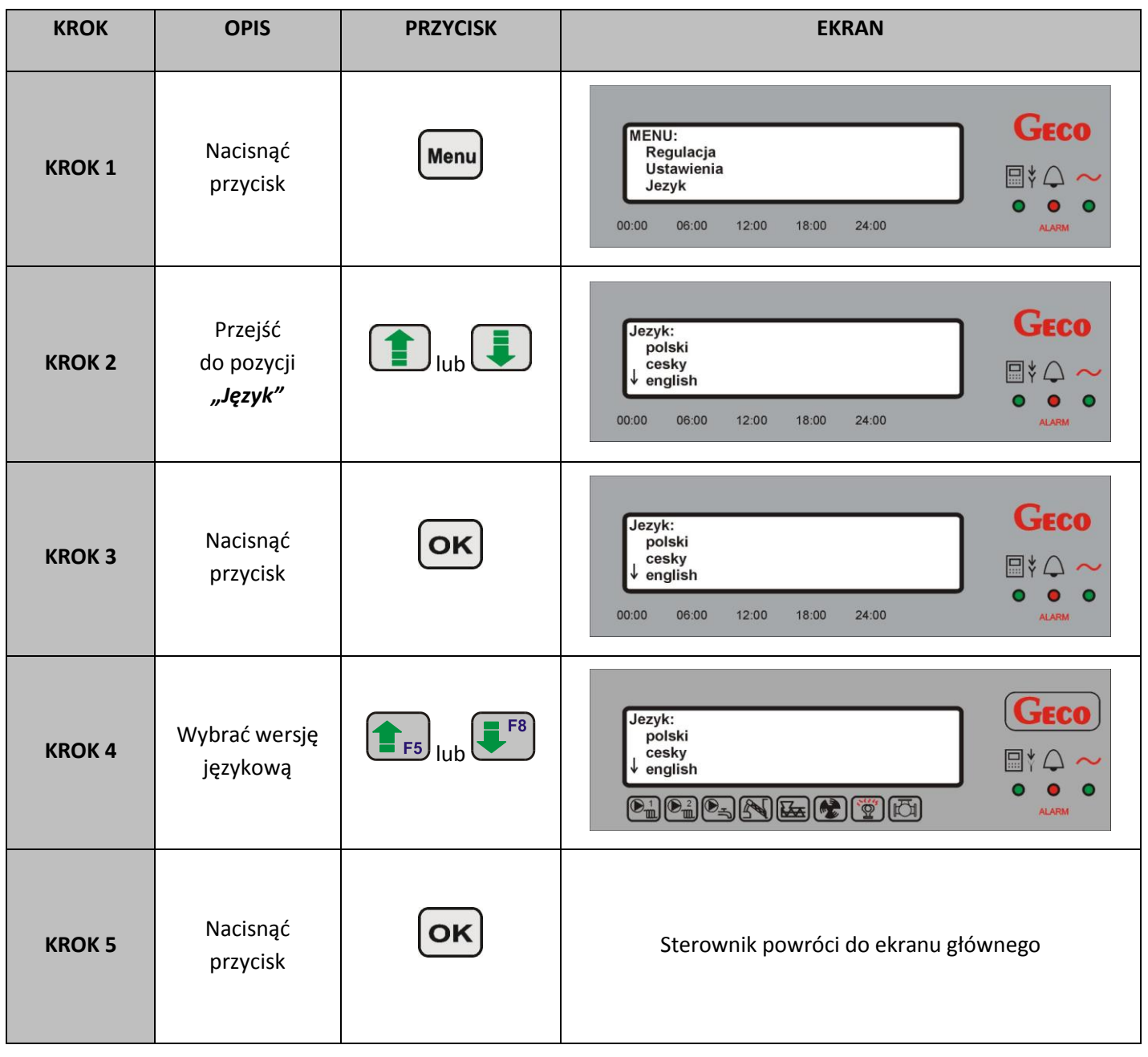

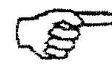

## *W NASTAWIE FABRYCZNEJ STEROWNIKA USTAWIONA JEST POLSKA WERSJA JĘZYKOWA*

## <span id="page-25-0"></span>**11. STANY ALARMOWE**

W przypadku wystąpienia na sterowniku kotła elektrodowego któregokolwiek z alarmów, informacja o tym pojawi się na panelu pokojowym. Panel rozróżnia 5 stanów alarmowych. W każdym z nich załączony zostaje sygnał dźwiękowy w panelu pokojowym i dioda alarmu pulsuje w kolorze czerwonym.

Wyjście ze stanu alarmu możliwe jest tylko po naciśnięciu przycisku **WE WALARM 12, który ustępuje** samoczynnie bez ingerencji użytkownika.

W przypadku wystąpienia alarmu, panel przechodzi do ekranu alarmu i pozostaje w nim do czasu reakcji przez użytkownika (wyjątek stanowi **ALARM 12**).

**Tabela 3** Tabela stanów alarmowych rozróżnianych przez panel pokojowy GH01HC-01

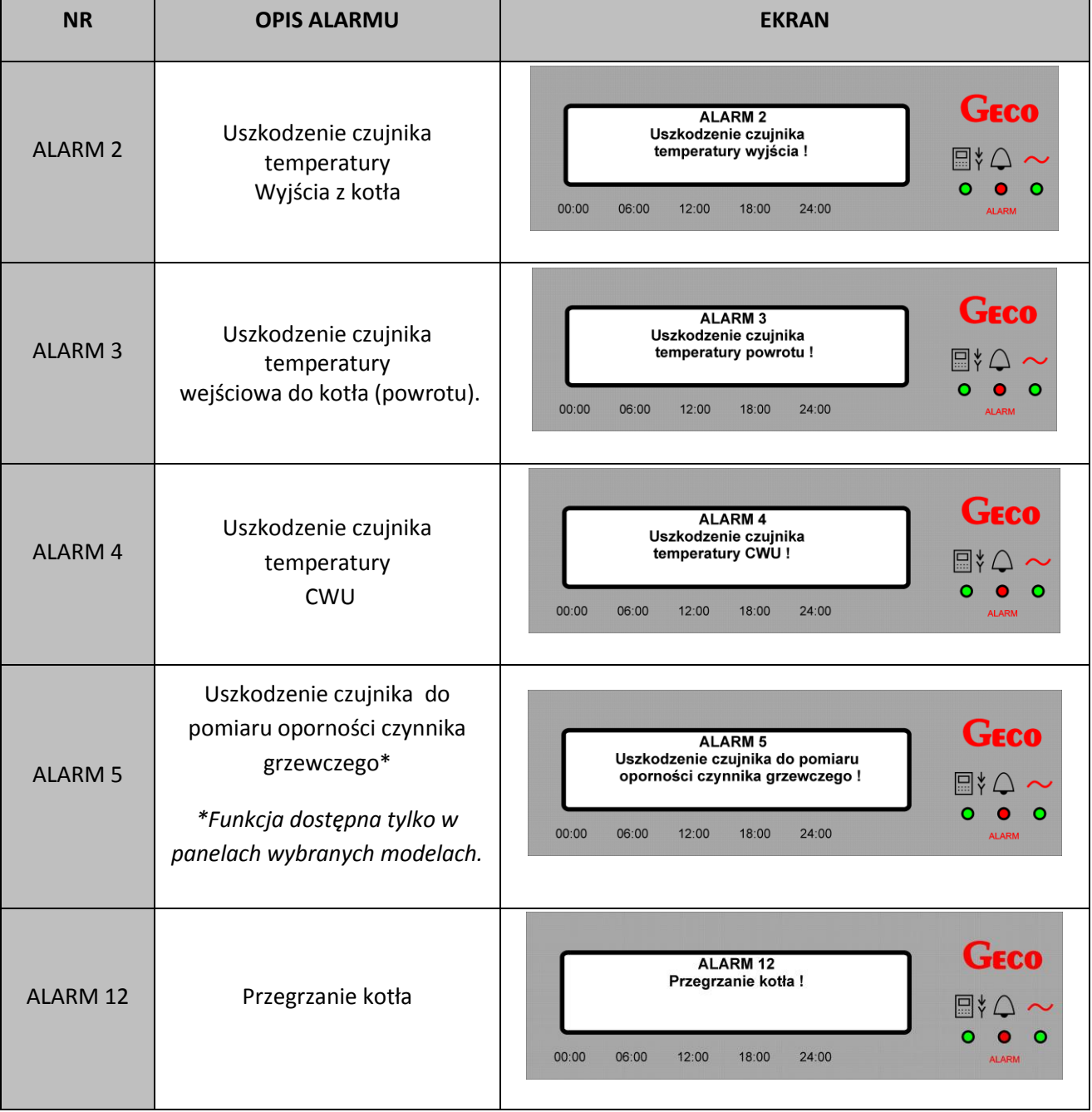

## <span id="page-26-0"></span>**12. INFORMACJA DOTYCZĄCA OZNACZENIA I ZBIERANIA ZUŻYTEGO SPRZĘTU ELEKTRYCZNEGO I ELEKTRONICZNEGO**

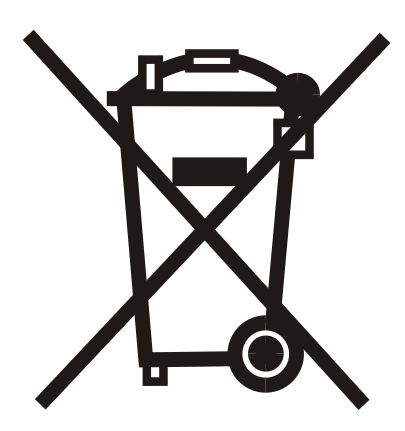

#### **UWAGA!**

Symbol umieszczony na produkcie lub na jego opakowaniu wskazuje na selektywną zbiórkę zużytego sprzętu elektrycznego i elektronicznego. Oznacza to, że produkt ten nie powinien być wyrzucany razem z innymi odpadami domowymi. Właściwe usuwanie starych i zużytych urządzeń elektrycznych i elektronicznych pomoże uniknąć potencjalnie niekorzystnych skutków dla środowiska i zdrowia ludzi.

Obowiązek selektywnego zbierania zużytego sprzętu spoczywa na użytkowniku, który powinien oddać go zbierającemu zużyty sprzęt.

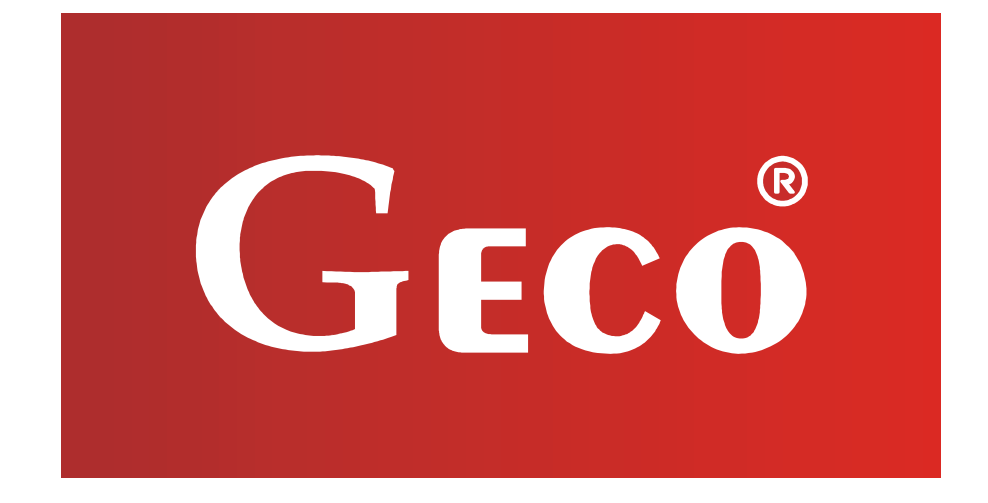

P.P.U.H. "Geco" Sp. z o. o. Cholerzyn 376, 32-060 Liszki tel. 012 6369811, 6361290 fax. 012 6362002 http://www.geco.pl e-mail: geco@geco.pl